#### 1. 適用機種: CN-MS302C

軟體地圖之更新網站: http://www.panasonic.com/tw/support.html

 例:GPS軟體最新版本 [GPS Version : V0.5.0] MAP圖資最新版本 [地圖 Version : TW.0133524F]

#### 2. 更新注意事項:

- 2.1 本文件內容所提及的版本編號,皆為範例;請參考下載網站,依照實際版 本號碼作更新的動作。
- 2.2 請先至網站上,下載最新版本檔案(例:Panasonic-MS302C-V0.5.0.exe),置於PC端 硬碟中以備使用(假設放置於"桌面");該檔案為自動解壓縮檔,請先做解壓縮。
- 2.3 請將解壓縮完畢的INTMS302C.exe 及PanaNavi 整個目錄複製於USB中。 (詳細方法請參考後付說明步驟)
- 注一: 更新動作只適用於舊版本升級至新版本,故請先檢視目前 NAVI 的GPS軟體 及地圖版本,確認是否需要更新。
- 注二: USB 碟容量 4GB 以上。

注三: 汽車鑰匙切至 ACC OFF 關閉主機音響電源 。

#### 3. 如何將下載GPS 軟體COPY 至 USB碟

3.1先將下載 GPS 軟體 先儲存在PC電腦桌面備份 。(如圖一)

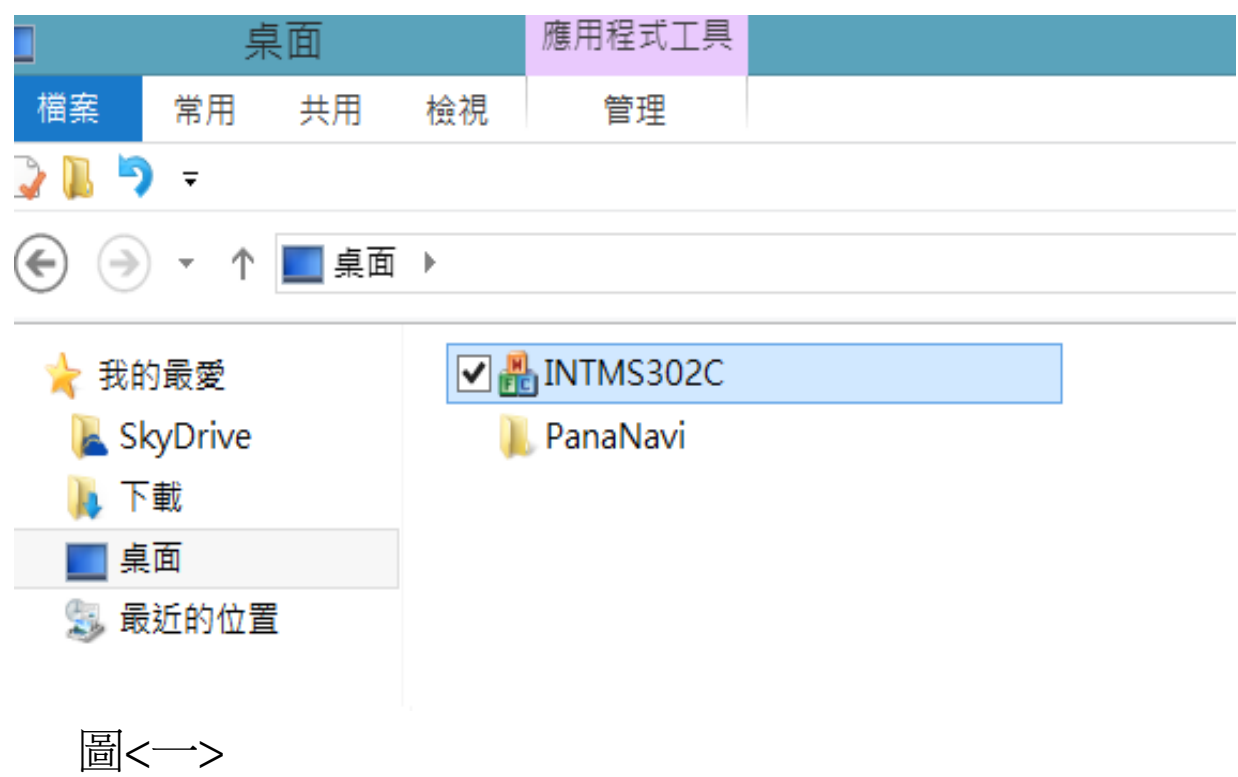

3.2 USB碟 插入PC 電腦 USB槽連結 (如圖 二) 3.3 PC電腦上"電腦"開啟,將卸除式磁碟開啟。

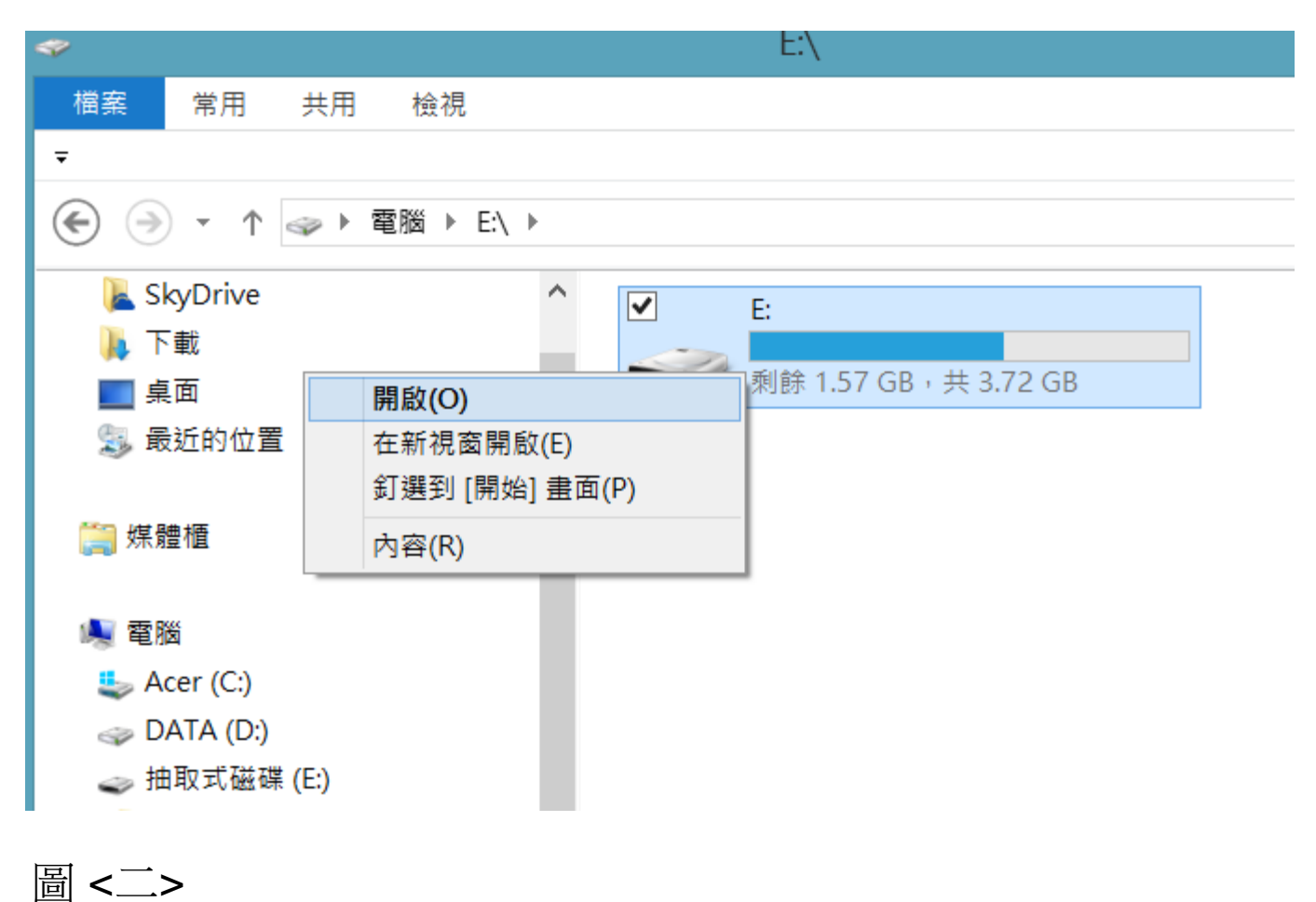

3.4將解壓縮完畢備份在電腦桌面的INTMS302C.exe 及PanaNavi 先做複製動作. (如圖三)

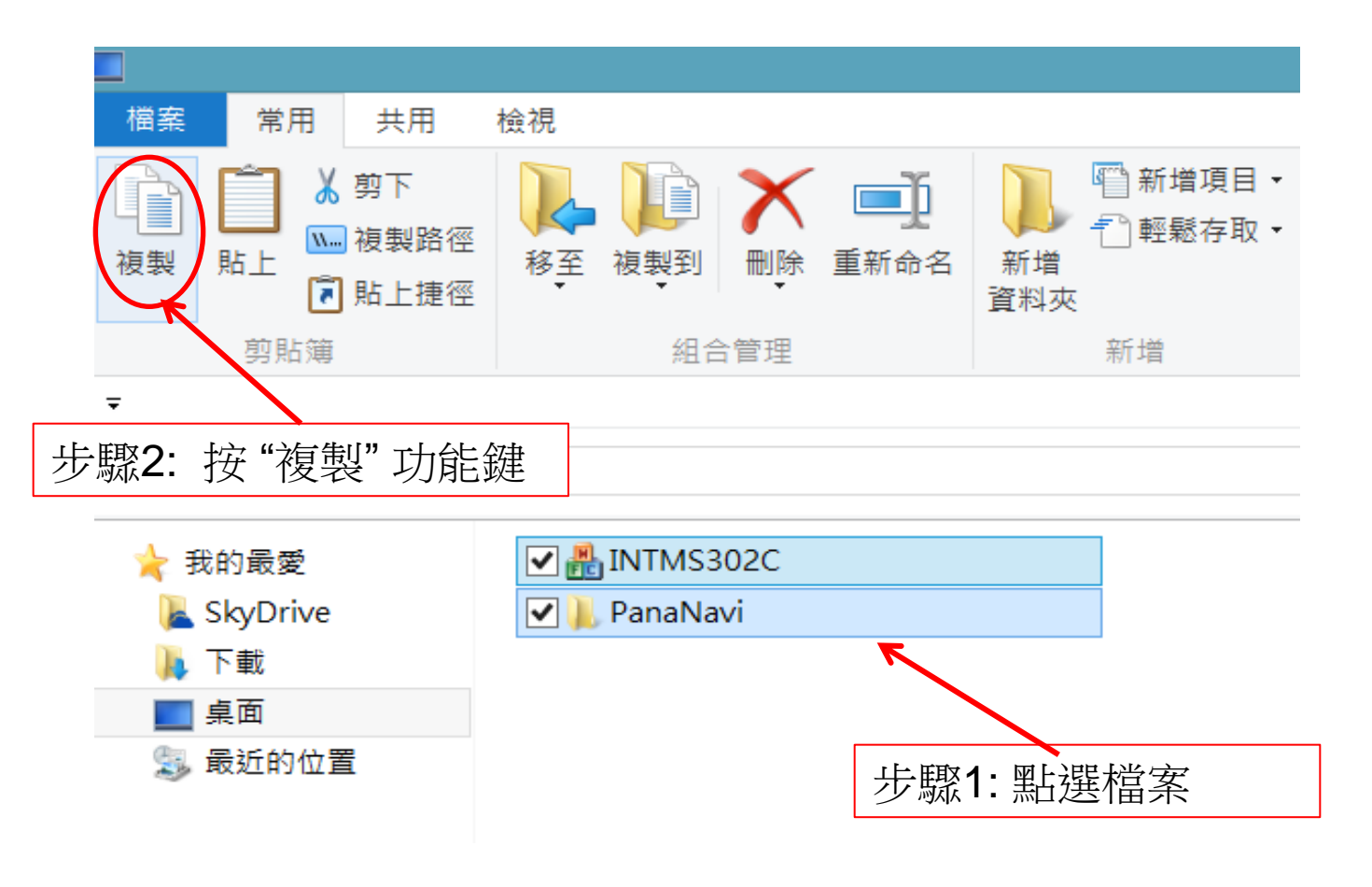

圖 <三>

3.5 INTMS302C.exe 及PanaNavi 複製動作完成後在貼上至USB碟中. (如圖四)

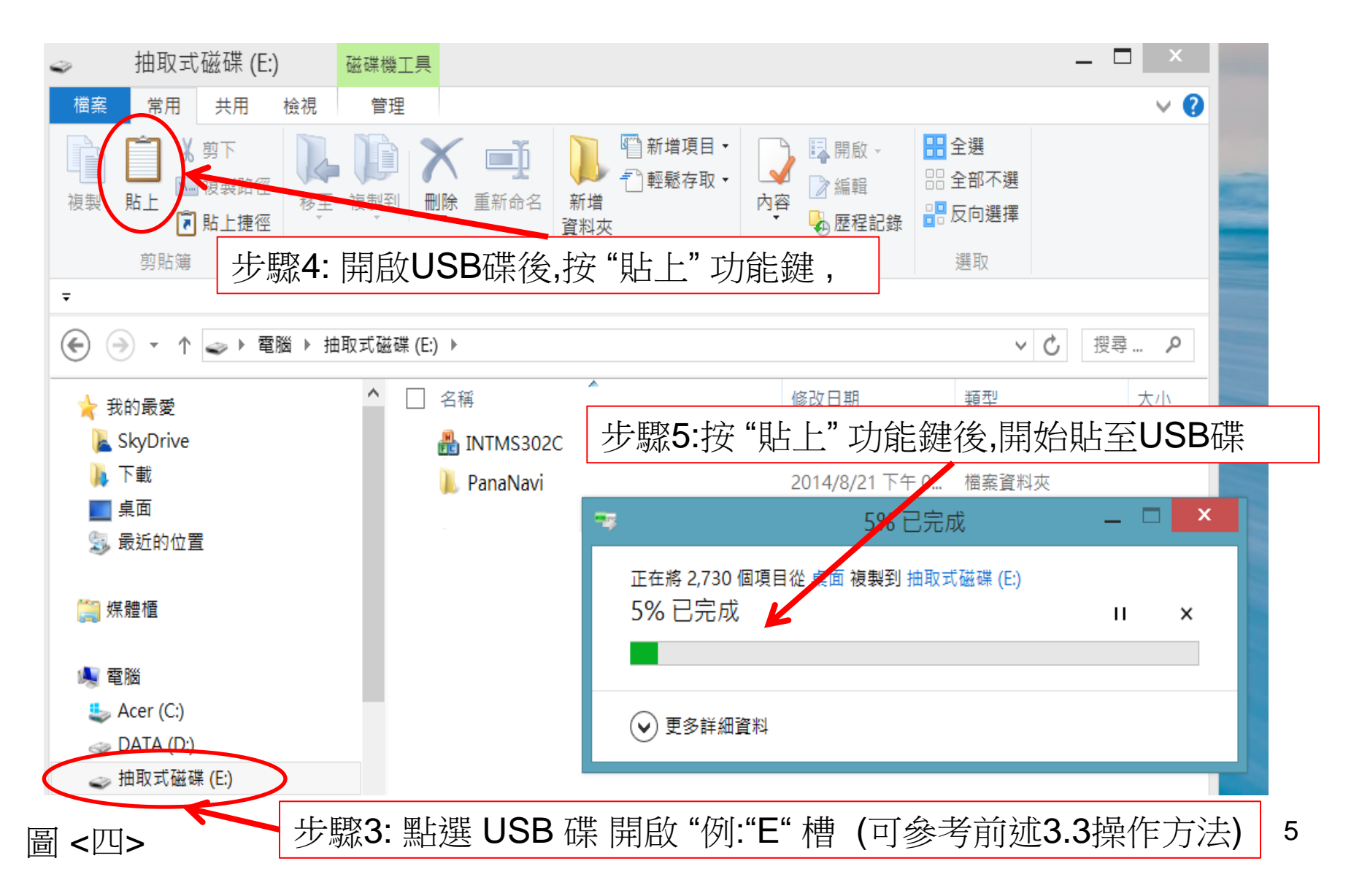

#### 4. 如何在音響主機上更新GPS 軟體

 4.1 複製於USB中完畢後. 主機音響關機狀態下插入音響主機 USB 插槽 , 再開啟音響主機。 4.2 開啟音響主機 , 開始自動更新 ,更新時間約15分鐘。

- \* 注意一: 更新中請不要切斷音響主機電源。
- \* 注意二: 無自動更新 時,請檢查USB內是否有更新軟體或更換USB再依前述操作方法(3.3~3.5) 再操作一次。

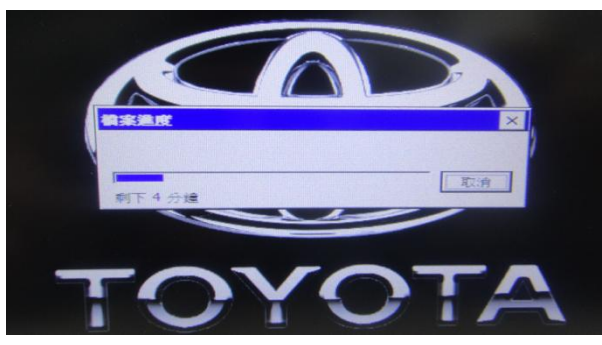

 4.3更新完成後 , 會顯示 Update Finished! Please Restart 視窗, 此時不需做任何操作,請直接關閉 主機音響電源 。

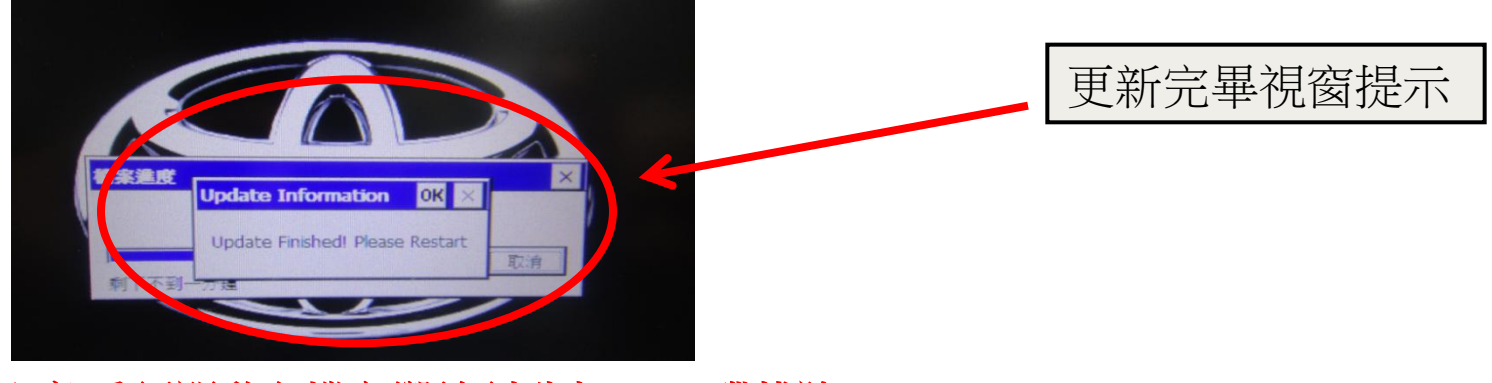

\* 注意:重新開啟主機音響前,請先把 USB 碟拔除 。

4.4. 重新開啟音響主機後,進入導航選單/檢視的版本資訊中,檢查GPS軟體地圖版本是否已更新。

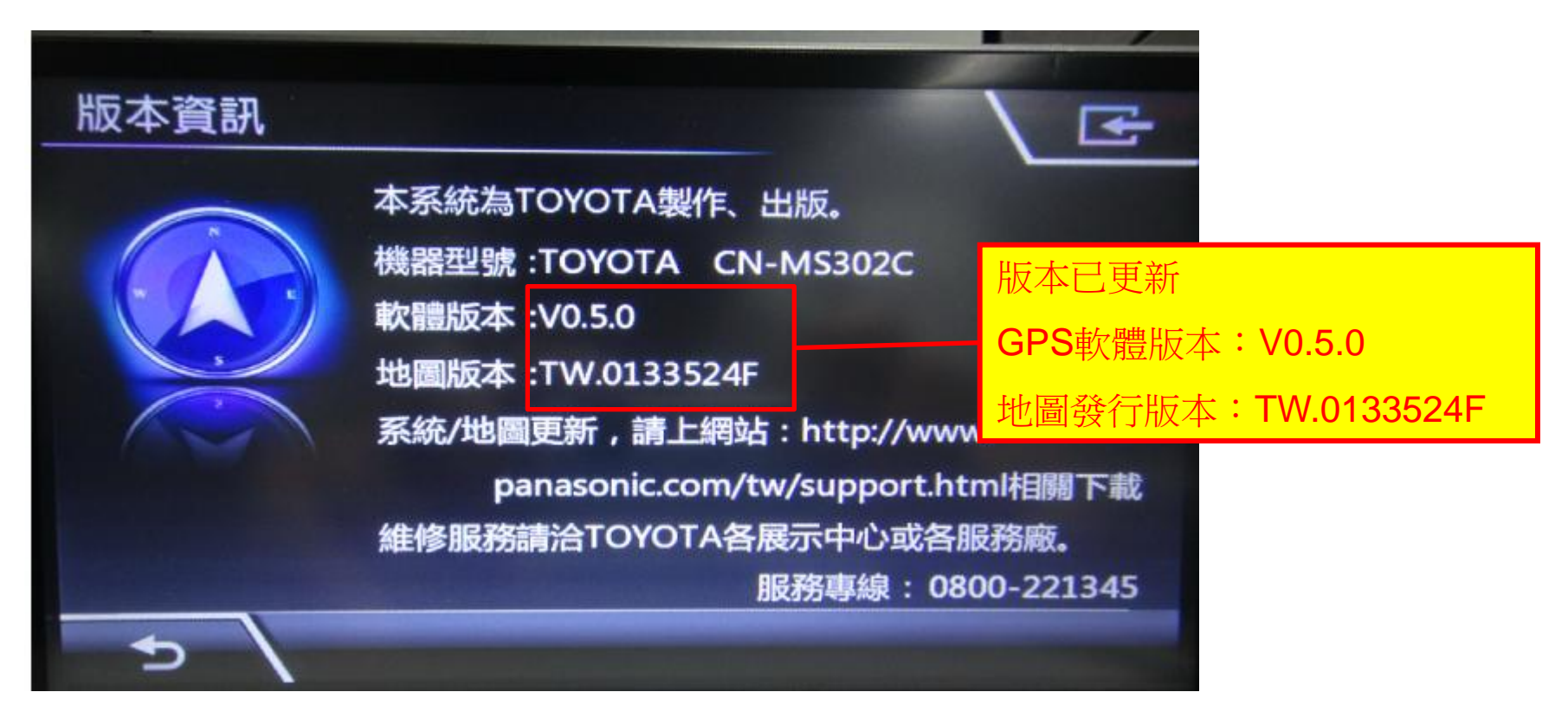

※ 至此就已更新完畢,